# **Регистрация на сайте Госуслуги — пошаговая инструкция.**

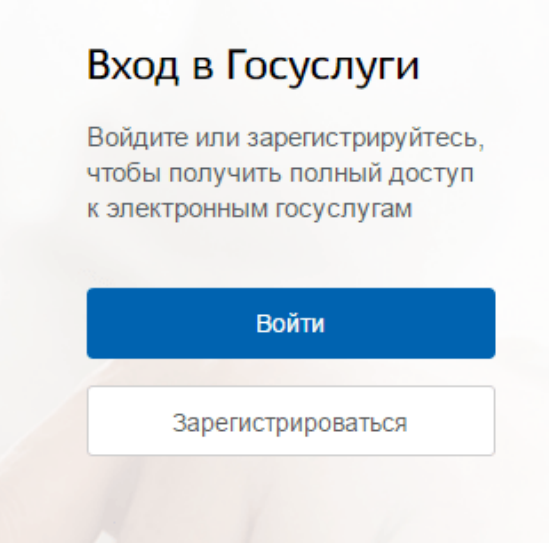

Что понадобится для регистрации на портале Госуслуги?

• паспортные данные

• страховое свидетельство обязательного пенсионного страхования (одиннадцатизначный номер СНИЛС)

• мобильный телефон или электронная почта

Перейдите на портал gosuslugi.ru и кликните по кнопке «Зарегистрироваться».

# **Шаг 1. Регистрация упрощенной учетной записи.**

На данном этапе вам необходимо заполнить 3 поля: фамилия, имя, номер мобильного телефона или адрес электронной почты.

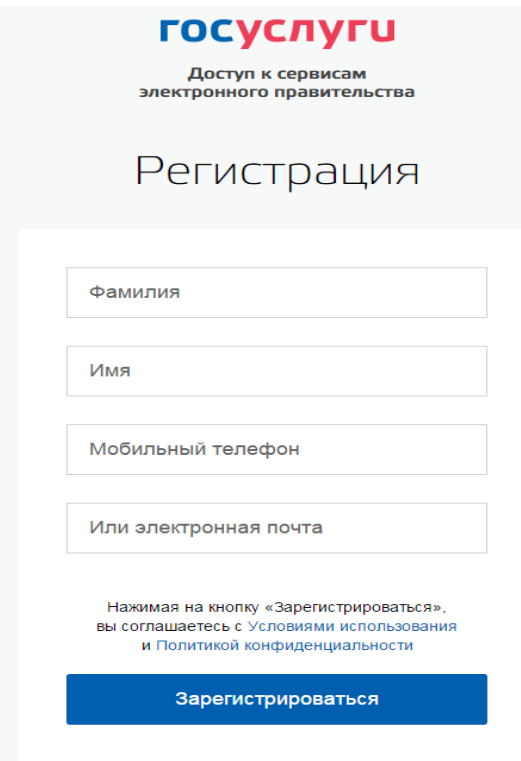

Корректно заполните форму и нажмите кнопку «Зарегистрироваться». После этого подтвердите номер мобильного телефона или электронную почту.

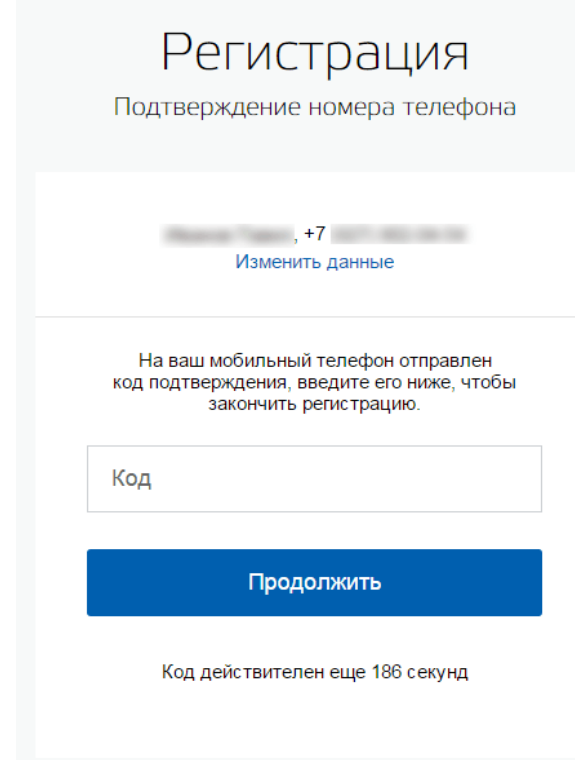

Если вы указали номер мобильного, на следующей странице в поле «Код» введите комбинацию из цифр, высланных вам в виде SMS-сообщения. Затем нажимаем кнопку «Продолжить». Если код указан корректно и система подтвердила номер телефона, на следующей странице необходимо придумать пароль и ввести его два раза. Будьте внимательны, данный пароль будет использоваться для входа в личный кабинет, поэтому не рекомендуется использовать простые комбинации цифр или букв. Если при регистрации вы указали адрес электронной почты вместо номера мобильного телефона, вам

потребуется перейти по ссылке из письма, высланного системой на электронный ящик. Затем так же задать пароль для входа.

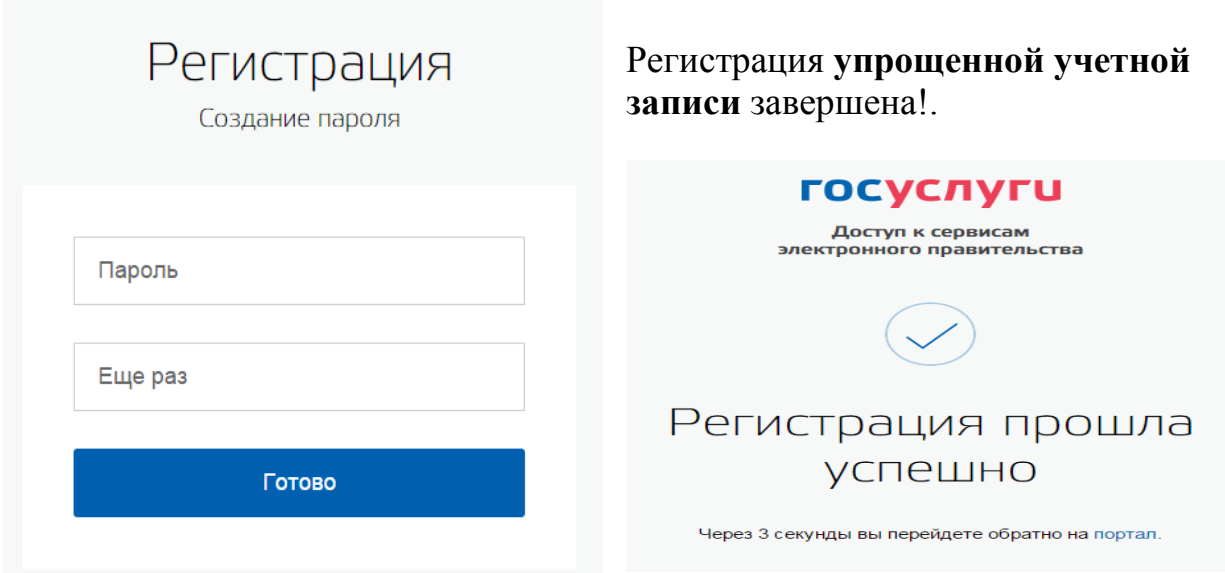

Для того, чтобы вы смогли полноценно пользоваться порталом, вам нужно заполнить личную информацию и подтвердить личность, тем самым повысив уровень аккаунта. Об этом речь пойдет ниже.

## **Шаг 2. Ввод личных данных.**

После уведомления об успешно завершенной регистрации, система перенаправит вас на форму заполнения личных данных. Она включает в себя паспортные данные и номер СНИЛС. Эти документы необходимо подготовить заранее. После ввода личных данных и их проверки уровень учетной записи повысится до стандартной.

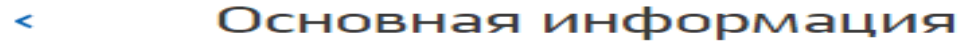

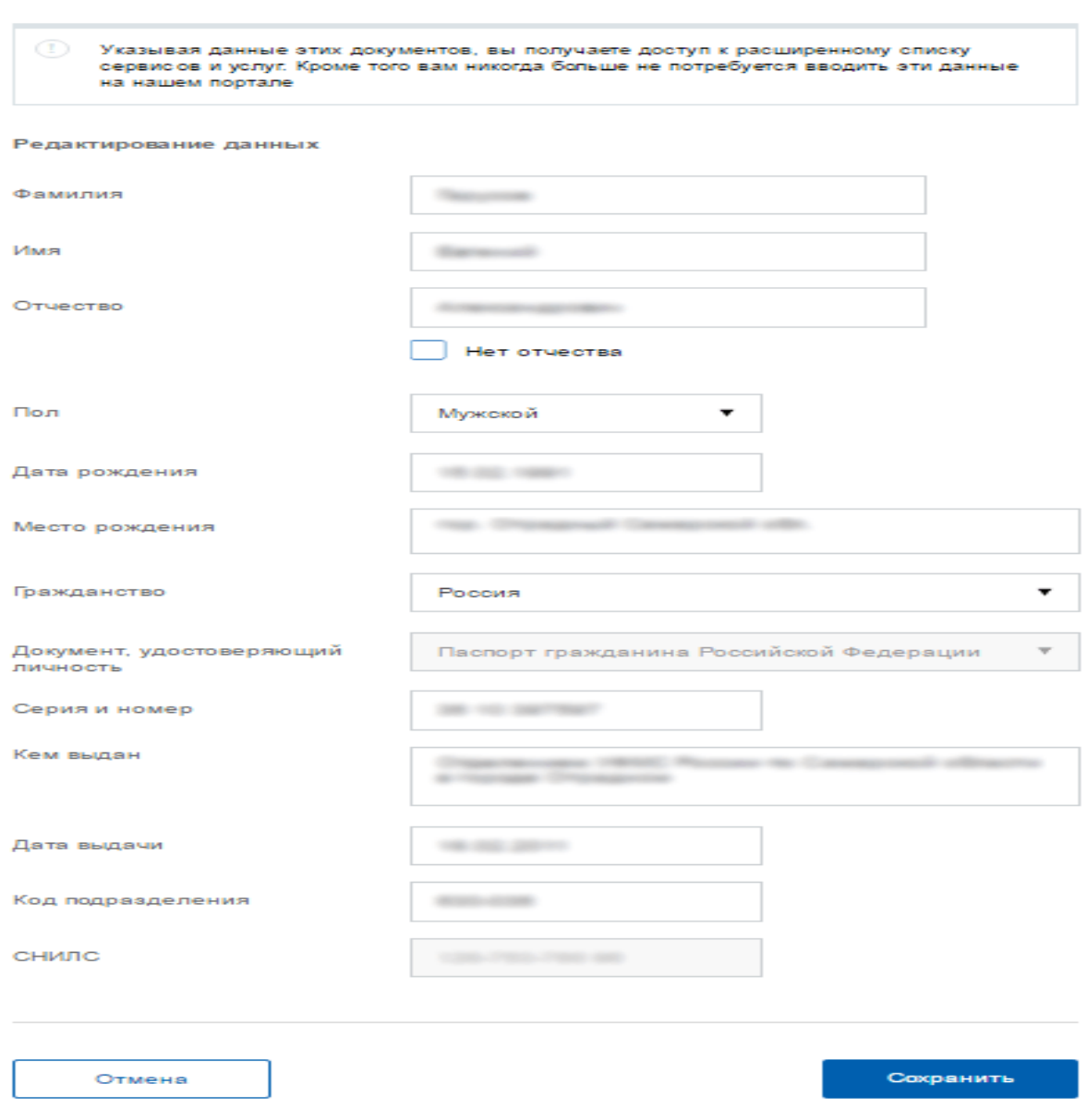

Вам понадобится паспорт и номер СНИЛС. Личные данные следует заполнять внимательно и аккуратно. После этого необходимо отправить их на автоматическую проверку, нажав кнопку «Сохранить».

Ввести основную информацию для получения стандартной учетной записи можно перейдя по кнопке «Заполнить профиль».

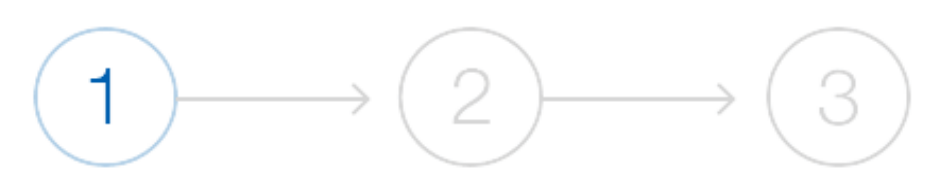

Упрощенная

Стандартная

Подтвержденная

### У вас упрощённая учётная запись.

Включите уведомления о штрафах ГИБДД, налоговой или судебной задолженности и оплачивайте их онлайн.

Откройте больше сервисов и услуг, заполнив свой профиль.

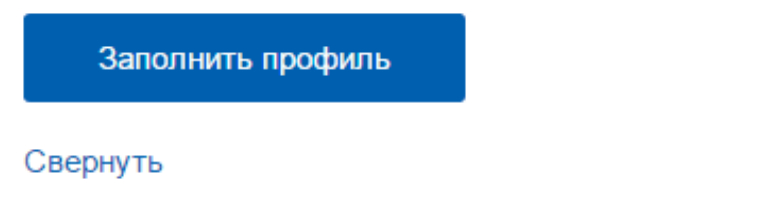

#### Сейчас

Доступ к услугам, не требующим обязательного подтверждения личности

• Оплата ЖКУ, запись к врачу и некоторые другие услуги на Портале госуслуг

#### После подтверждения

Полный доступ к услугам систем и сервисов

- Оплата ЖКУ, запись к врачу и некоторые другие услуги на Портале госуслуг
- Электронные услуги Портала госуслуг, требующие подтверждения личности
- Голосование на портале «Российской общественной инициативы»
- Другие услуги и сервисы, требующие подтверждения личности

## Шаг 3. Проверка введенных данных.

После заполнения формы на предыдущем этапе, указанные личные данные отправляются на автоматическую проверку в Пенсионный Фонд РФ и МВД РФ.

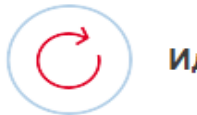

### Идёт проверка данных

Обычно этот процесс занимает не более 15 минут. Когда проверка закончится уведомление придет на:

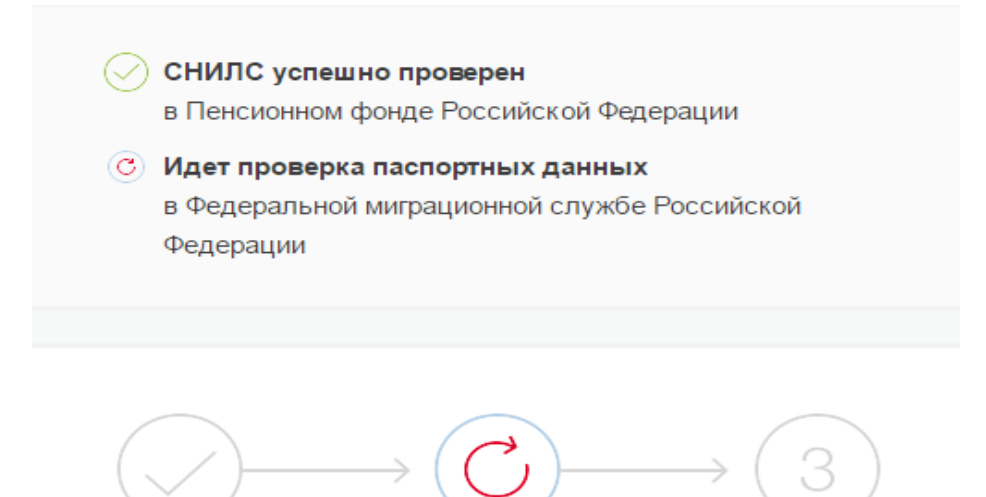

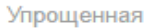

Стандартная

Подтвержденная

В процессе получения стандартной учетной записи

После того, как ваши паспортные данные и СНИЛС будут проверены, вы получите доступ к большему количеству услуг и сервисов!

С результатами проверки вы сможете ознакомиться через несколько минут. В особых случаях проверка может занять довольно много времени, но случается такое редко. После того как данная процедура успешно соответствующее отобразится завершится, состояние сайте. на

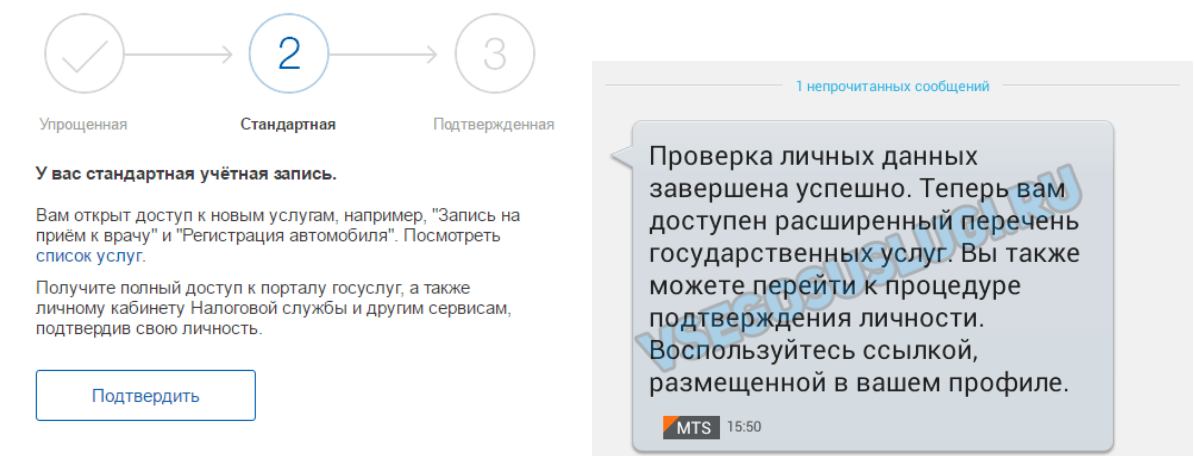

Теперь вы имеете **стандартную учетную запись** и можете воспользоваться ограниченным набором услуг, например, «Запись на приём к врачу».

### **Шаг 4. Подтверждение личности.**

Для того, чтобы полноценно пользоваться государственными услугами через интернет, вам необходимо иметь подтвержденную учетную запись. Эта процедура предусматривает ввод на сайте вашего персонального кода подтверждения, полученного лично одним из доступных способов.

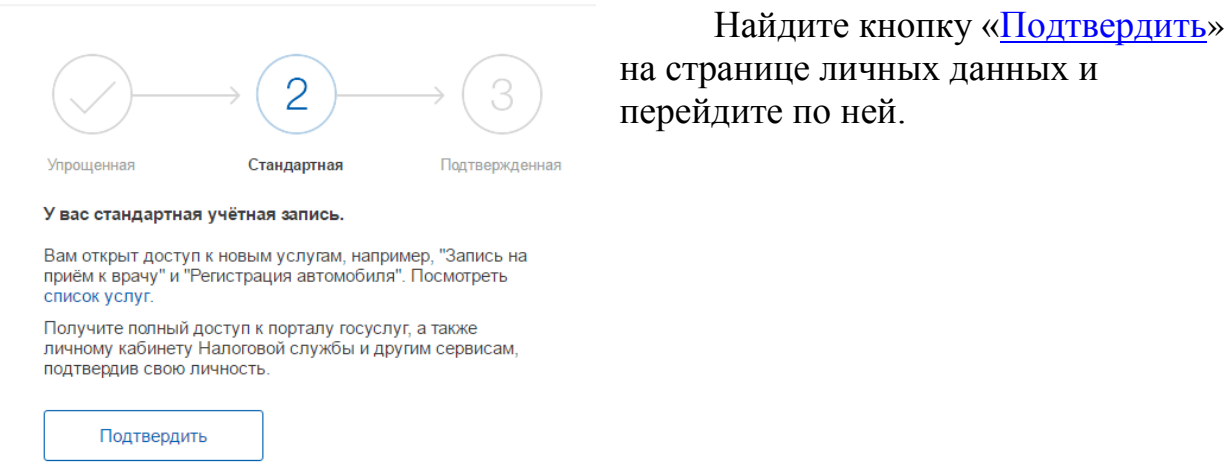

**На портале существует 3 способа подтверждения личности:**

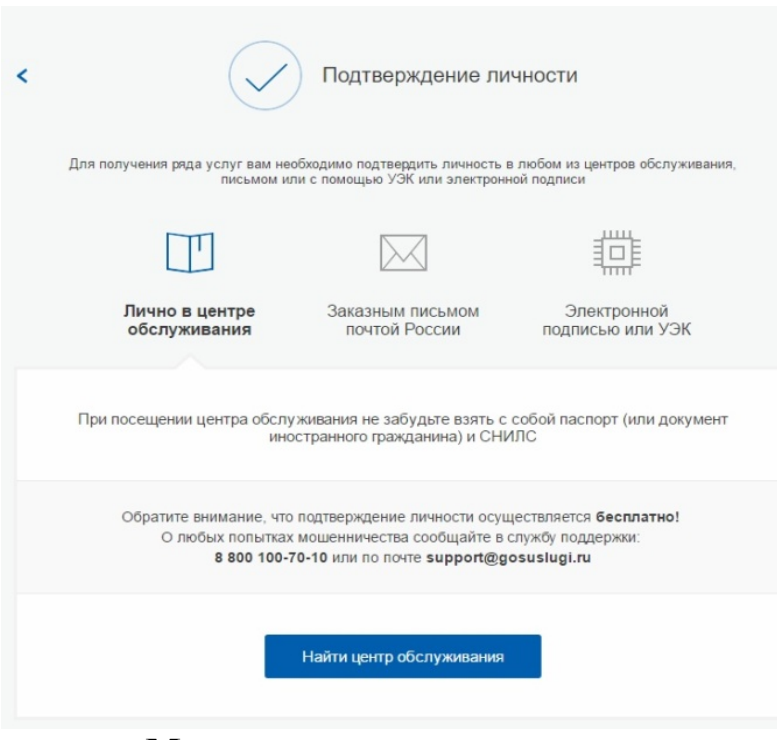

**Личное обращение.** Этот способ предполагает посещение специализированного центра обслуживания, который Вы можете найти кликнув по ссылке «Найти центр обслуживания» и выбрать ближайший к Вам центр (таковым может являться Многофункциональный центр предоставления государственных и муниципальных услуг, **Межмуниципальный** 

**отдел Министерства внутренних дел Российской Федерации «Целинный»)**. Подтвердить личность таким способом вы можете в любой момент и без ожидания, просто посетив любой из списка предложенных на сайте центров. Вам потребуется предъявить документ, который был указан на этапе ввода личных данных (паспорт гражданина Российской Федерации или иной) и СНИЛС.

### **Через Почту России.**

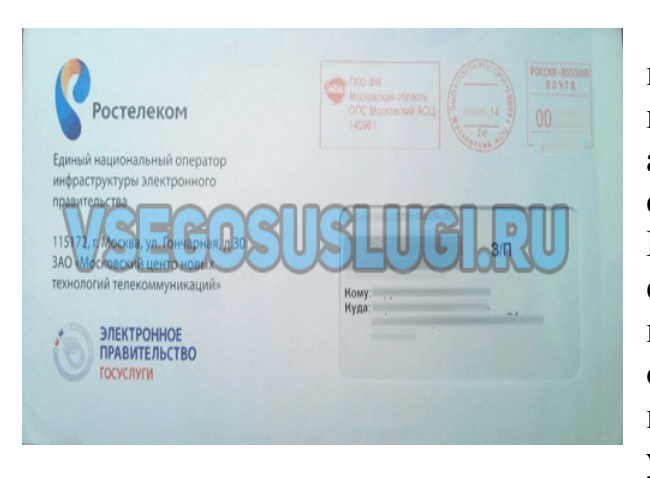

В этом случае письмо с кодом подтверждения личности будет выслано на указанный вами почтовый адрес. Пример такого письма и его содержимого вы можете видеть ниже. Код высылается заказным письмом, то есть в почтовый ящик вам придет извещение на его получение в отделении Почты России. Там будет необходимо предъявить документ, удостоверяющий личность, и

извещение. Среднее время доставки письма составляет около 2-х недель с момента отправки.

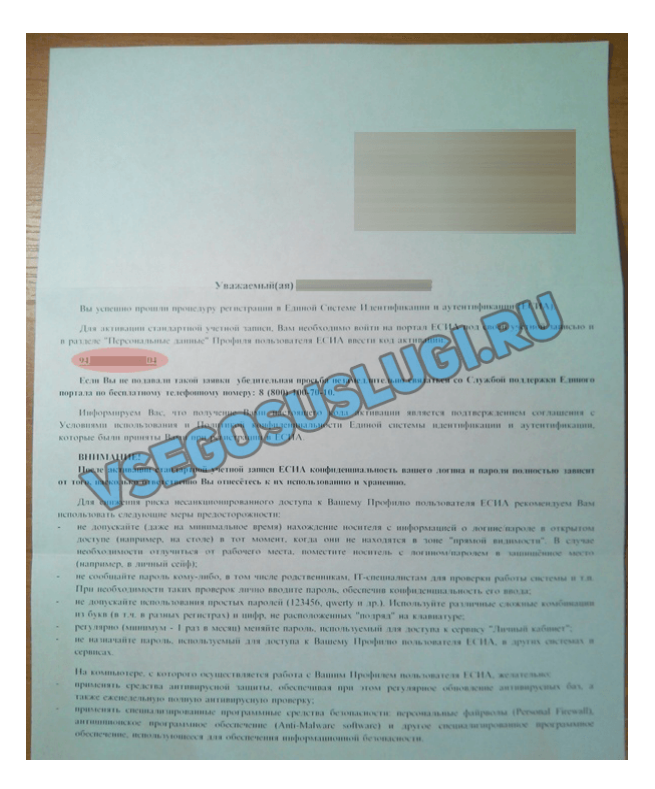

Введите адрес, на который должно быть доставлено письмо и нажмите кнопку «Заказать».

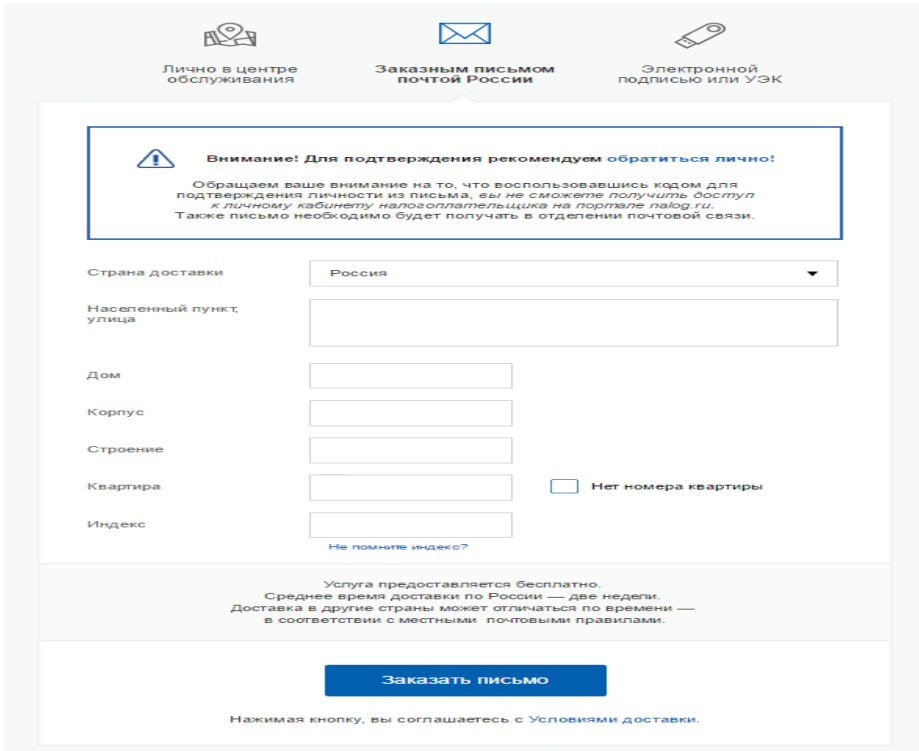

После получения кода данным способом, вам нужно ввести его в специальное поле на **главной странице персональных данных** своего личного кабинета:

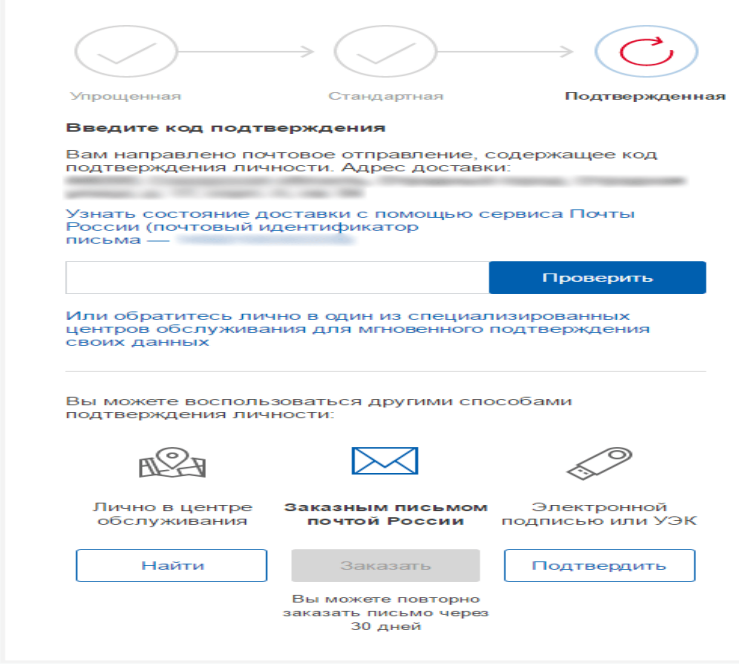

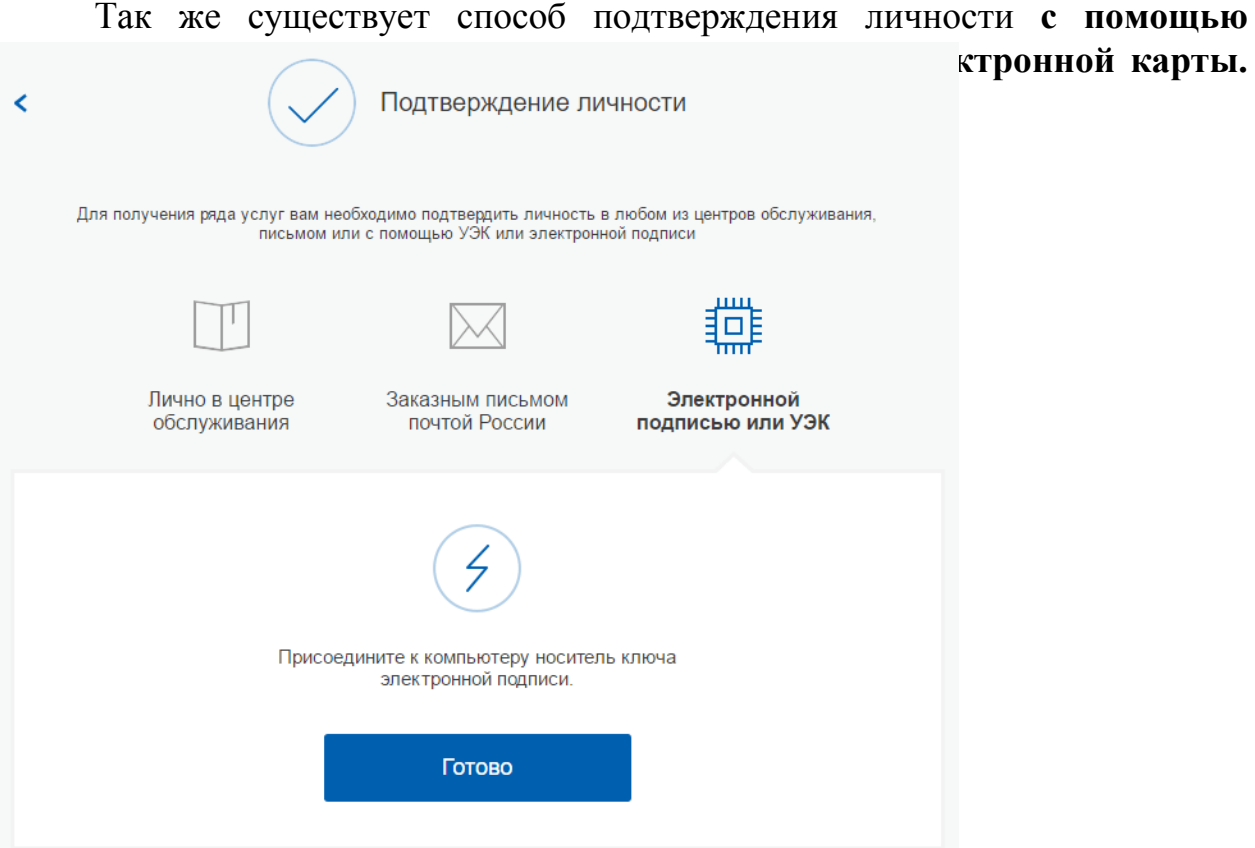

### **Результат.**

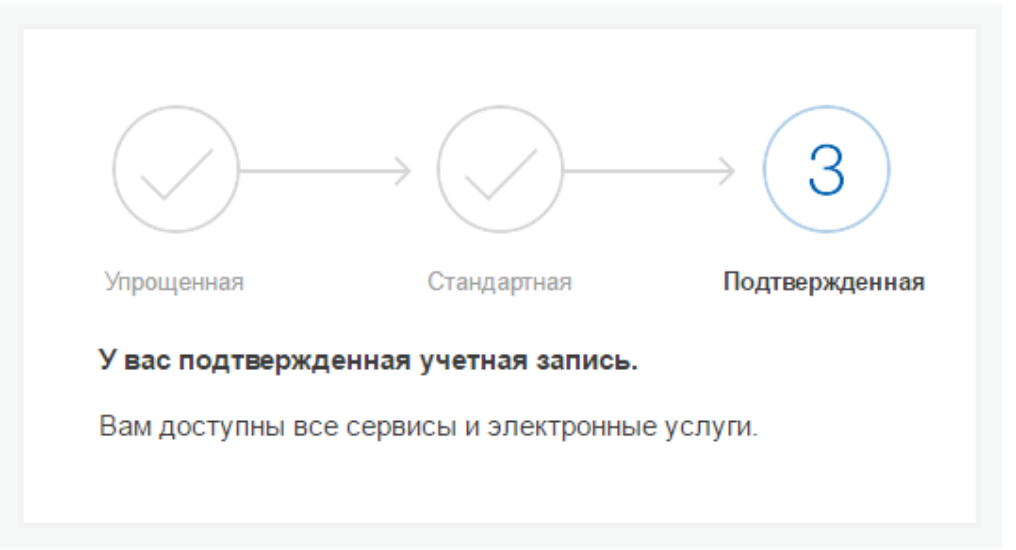

Если код подтверждения личности введен и успешно проверен, вам станут доступны все услуги на портале, а на странице личного кабинета появится отметка подтвержденной учетной записи. Поздравляем!